# **「コミュニケーション演習」の履修登録について(後期)**

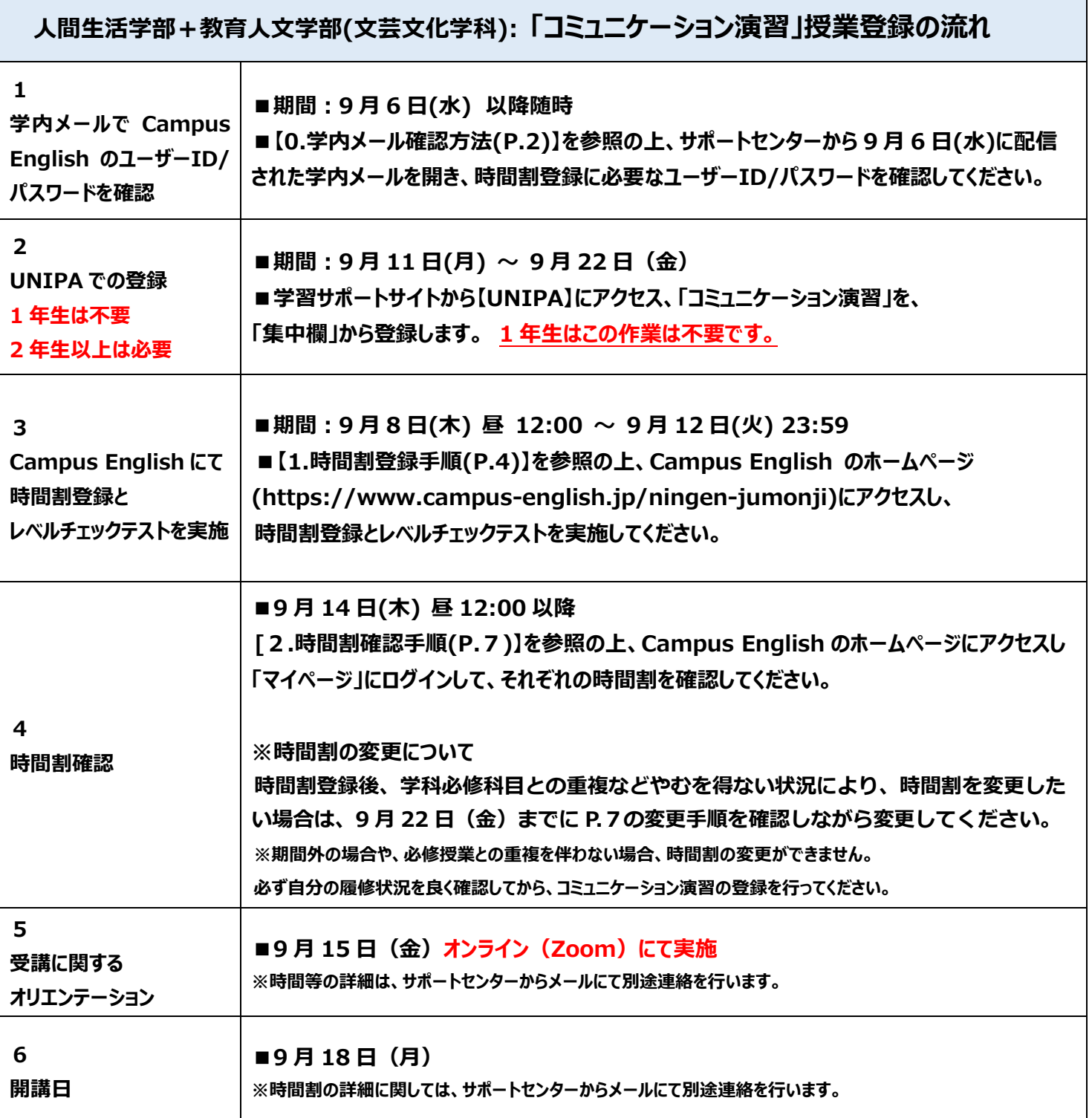

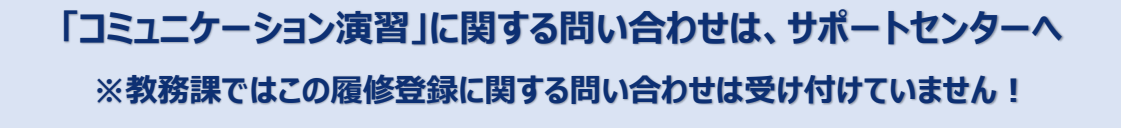

**英会話講座サポートセンター 受付時間: 平日 9:00-18:00**

**E-mail: a-students\_support@campus-english.jp**

**---------------------------------------** 

**サポートセンターは学外にあります。**

**問合せの際には、大学名、キャンパス名、お名前を添えてご連絡ください。**

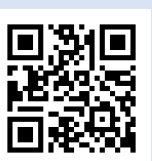

# 時間割を登録する Campus English のサイトは**携帯・スマートフォン・タブレット端末には対応していません。 必ずパソコンで実施してください。**動作推奨環境は下記の通りです。

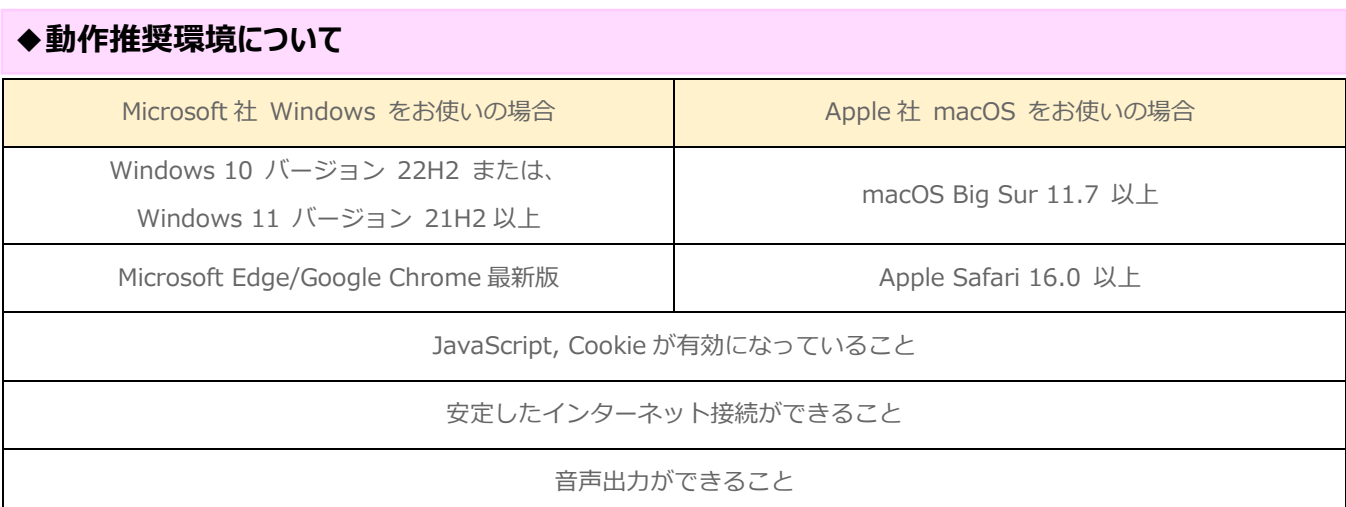

# **【1. 時間割登録手順】 登録には <sup>20</sup> 分程度かかります。**

① Campus English ホームページ(**https://www.campus-english.jp/ningen-jumonji**)を開きます。

#### **【注意】**

 $\int_{-\infty}^{\infty} \int_{M(x) \wedge M(x) \wedge M(x)} \omega(x) \, dx$ 

このウェブサイ)<br>ています。https

#### **※ URL が間違っていないか必ず確認してください。**

**※ 携帯・スマートフォンには対応していません。パソコンで実施してください。**

※ 途中でブラウザの[戻る]ボタンを使うとエラーとなります。エラーの場合は、サポートセンターへ連絡してください。

※ 本学ホームページ「学習サポートサイト」の中の「コミュニケーション演習 履修登録」からも Campus English の ホームページにアクセスできます。学部/学科を間違えないようにしてください。

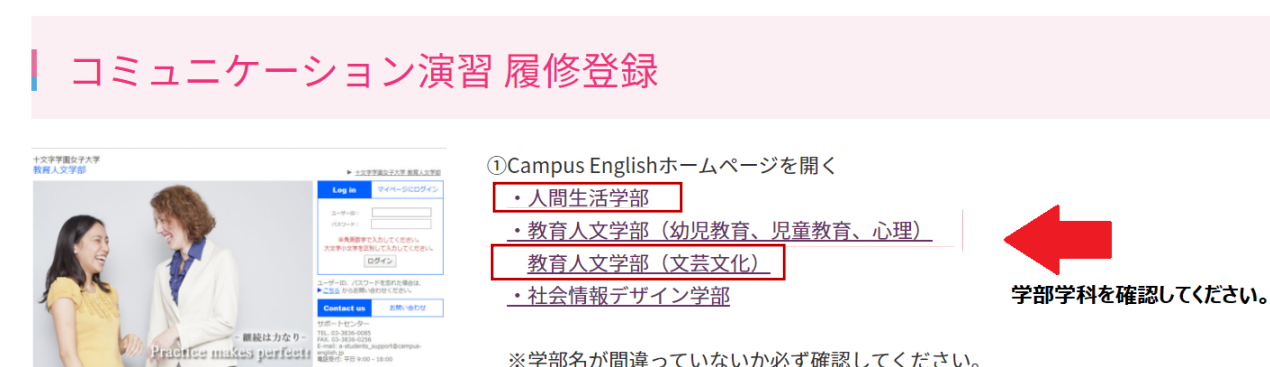

※学部名が間違っていないか必ず確認してください。 ※携帯・スマートフォンには対応していません。パソコンで実施してください。 ※Live CampusからはCampus Englishホームページにアクセスできません。 ※途中でブラウザの[戻る]ボタンを使うとエラーとなります。

② 学内メールでお知らせした **Campus English のユーザーID(学籍番号 7 桁)**とパスワードを入力します。

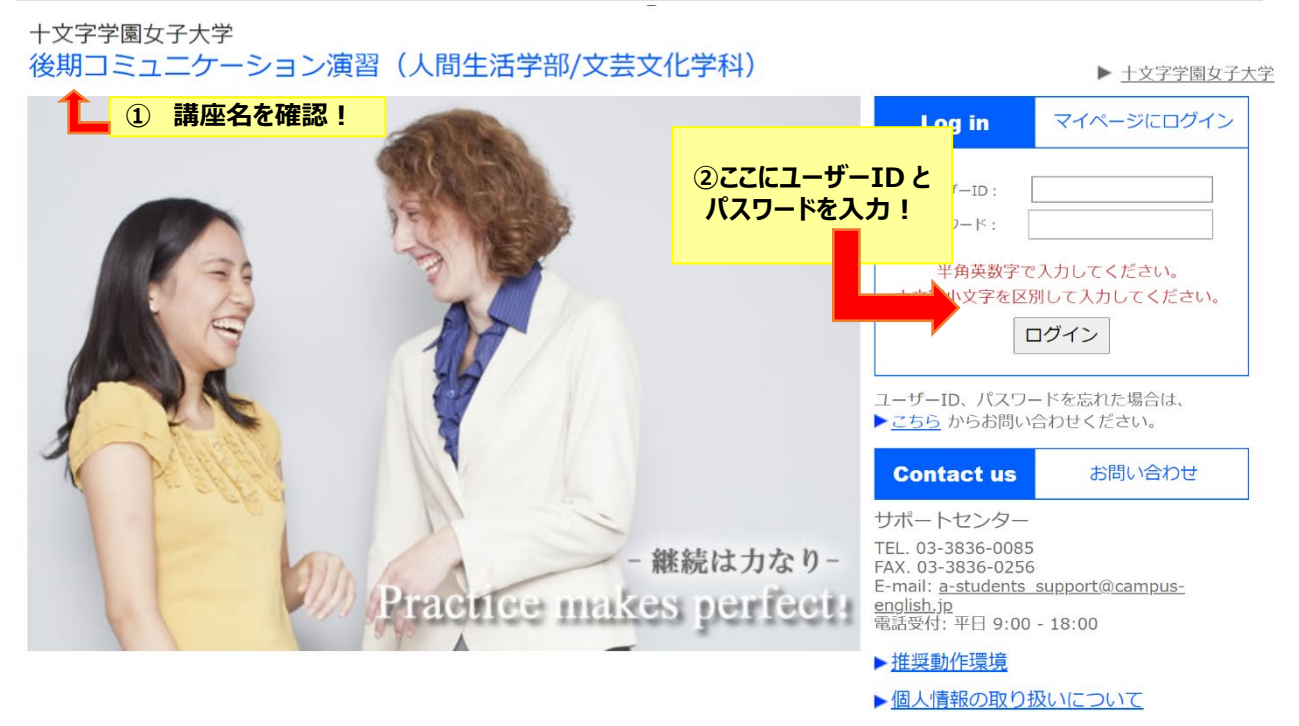

**【注意】 ※学籍番号を入力の際は、全て半角、アルファベットは大文字で入力してください。 ※パスワード(全て半角)もアルファベットは大文字・小文字も識別しますので、正しく入力してください。** ※ログイン ID とパスワードは、大切に保管してください。

⇒本人であることを確認してはいをクリックします。

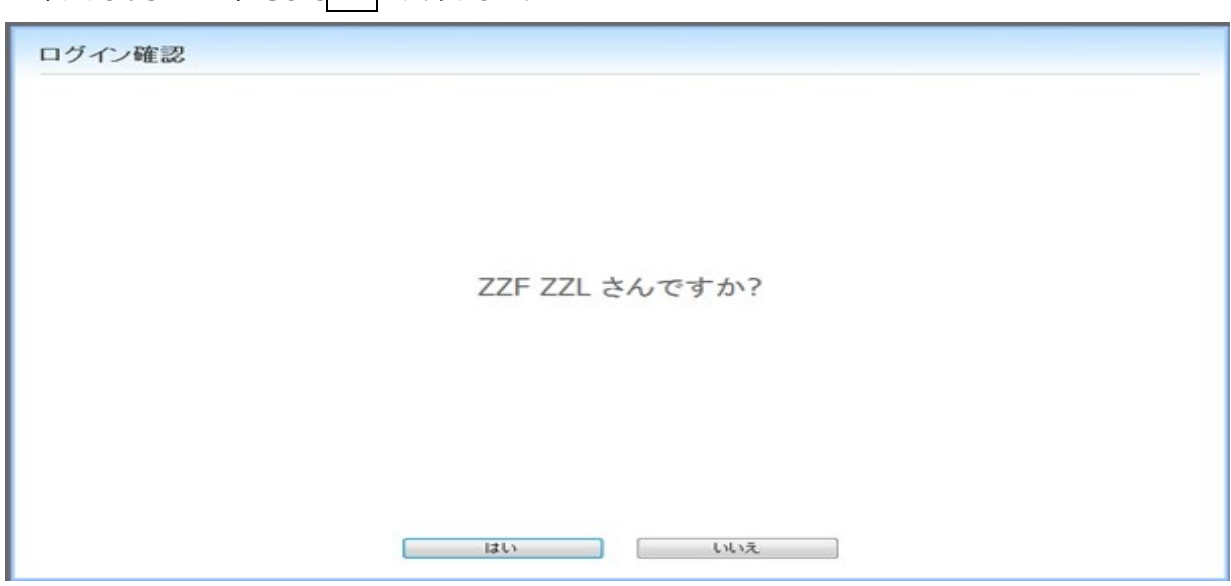

正しくない場合は、いいえをクリックし、再度、前画面にて ID とパスワードを入力してください。

③ 【受講登録】をクリックします。 登録画面が表示されたら、下記の入力手順に従って、各曜日の希望時間を登録してください。

### **●入力手順**

- 1. X | をクリックし、各曜日の他科目のある時間帯を選択
- 2. | 1 | をクリックし、各曜日の第 1 希望の時間帯を選択
- 3. | 2 | をクリックし、各曜日の第 2 希望の時間帯を選択
- 4. | 3 | をクリックし、各曜日の第 3 希望の時間帯を選択
- 5. 特に希望のない時間帯に 0 が入っていることを確認

#### 受講希望時間の登録

```
次の手順に従いご希望の時間割登録を行って下次い。
前期と後期でそれぞれ時間制意録を行います。
  入力手順
   1.[X]をクリックし、各曜日の他科目のある時間帯を運択
  2.[1]をクリックし、各曜日の第1希望の時間単を選択
  3.[2]をクリックし、各項日の第2希望の時間帯を選択
   4.「31をクリックし、各資日の第3新望の時間患を運択
  5.特に希望のない時間帯に[0]が入っていることを確認
  入力時の注意
   ·できる限り各端日第3番望まで運択して下さい。
   ■ 希望の集中する時間帯は、ご希望に添えない場合があります。
```
1 第1卷堂 2 第2章堂

現在、「希望なし"を選択しています。

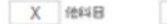

3 第3巻星 10 半望なし

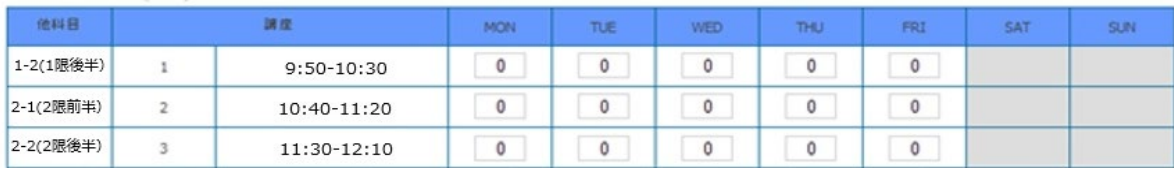

### **●入力時の注意**

#### **※この授業は毎日実施します。すべての曜日の第1~第 3 希望を選択してください。**

**※週5の内 2 日は、第 3 希望までに 6 限前半の時間帯を、更に 2 日は 5 限後半の時間帯を入れてください。** ※履修科目が多く、第 3 希望まで選択できない曜日については第 1 希望、第 2 希望の時間帯を選択したあと、 他の時間帯には、全て×を入れてください。

※希望の集中する時間帯は、ご希望に添えない場合があります。

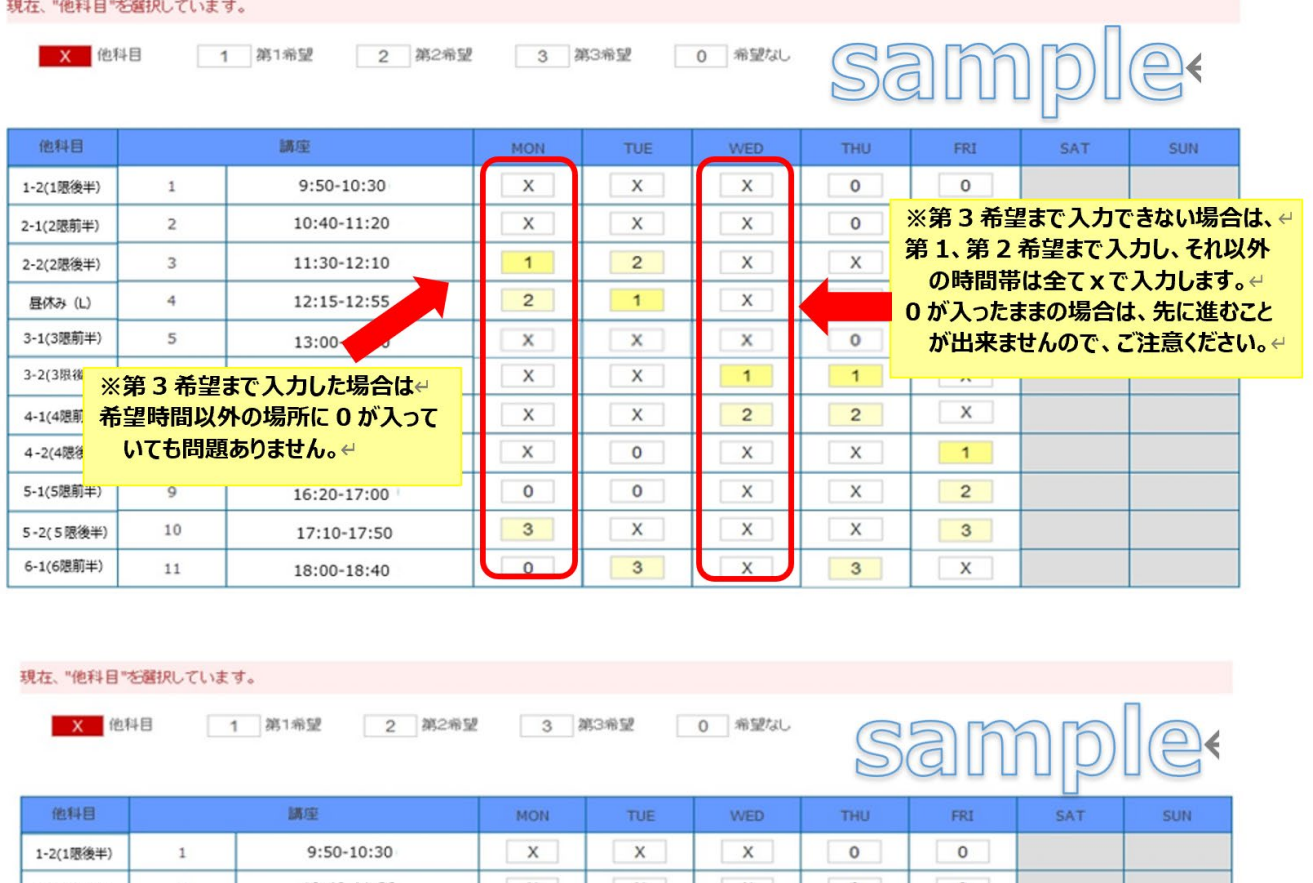

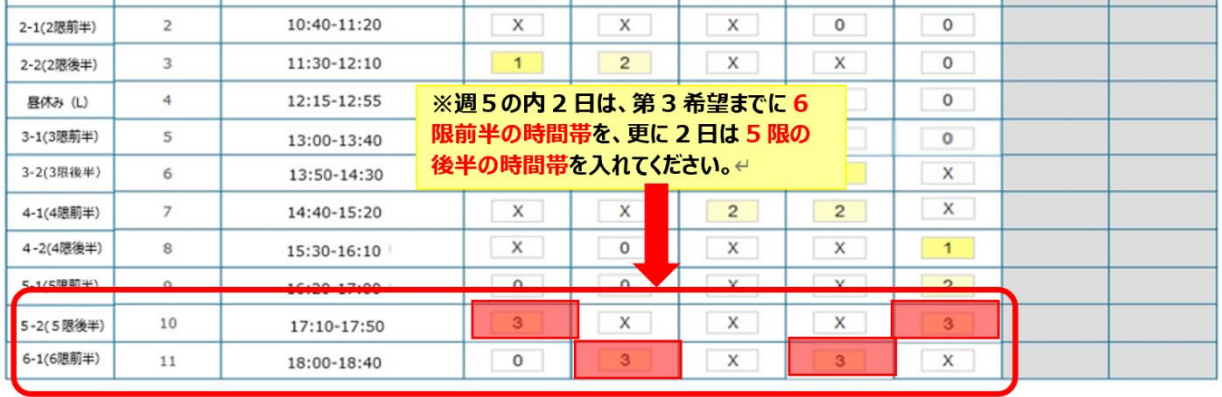

全ての希望を入力後、画面下の ニュー 登録 ポタンをクリックして希望時間の設定は完了です。

次に開始されるレベルチェックテスト(10 分間)を続けて実施してください。

#### **【注意】**

※テストの途中や、手続きの最中、ブラウザの「戻る」ボタンを押すとエラーになってしまいます。 **登録完了するまで、「戻る」ボタンを押さないよう、注意してください。**

万が一、エラーになった場合は、サポートセンターまでご連絡をお願いします。

登録完了画面を確認し、手続きは完了です。

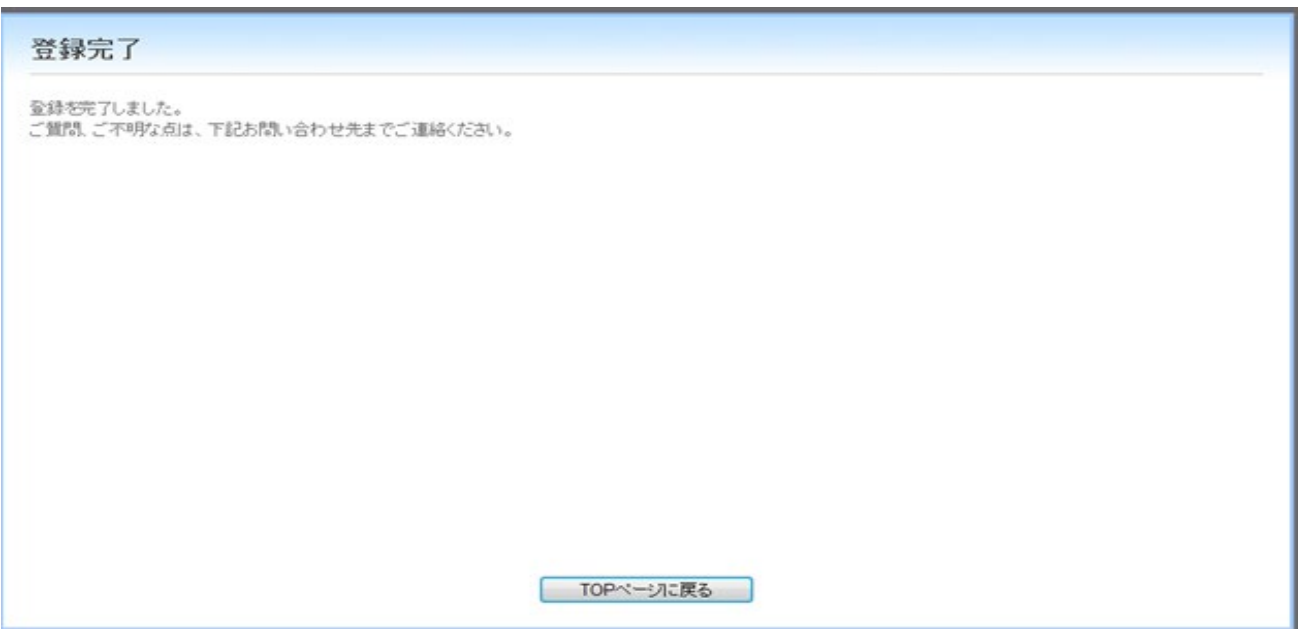

#### **【注意】**

#### **※一旦時間割登録完了すると、ご自身では変更ができません。**

他の必修科目との重複が発生しないように、よく確認をしてからコミュニケーション演習の時間割登録を実施してください。 必修科目との重複により、時間割の変更を希望する場合は、サポートセンターまでご連絡ください。

#### **※9 月 14 日(木)12 時までは、マイページから時間割を確認することができません。**

登録の時間割は、各自メモなどを残し、確認ができるようにしてください。

# **【2. 時間割確認/変更手順】**

- 9 月 14 日(木)昼 12 時以降,Campus English ホームページ
- (https://www.campus-english.jp/ningen-jumonji)を開き、ログインしてください。

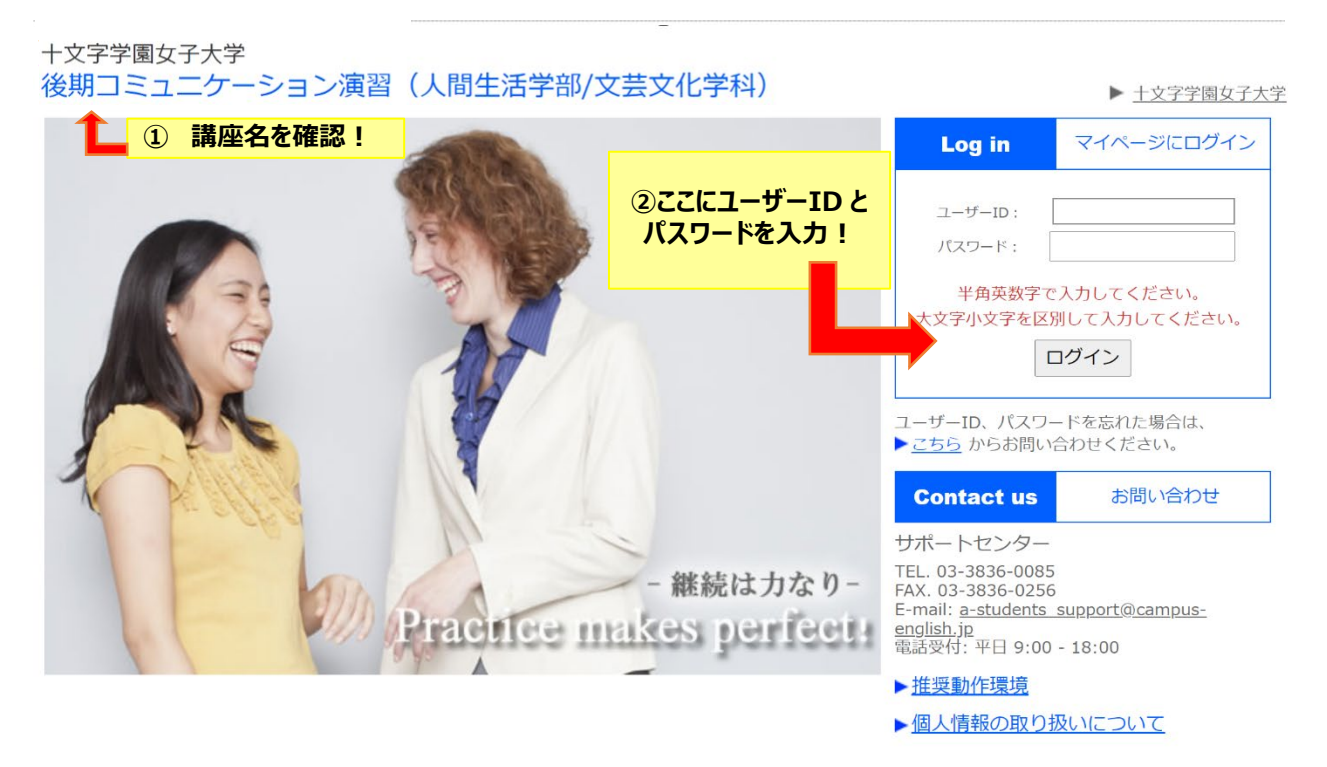

マイページの「個人時間割」から時間割を確認します。

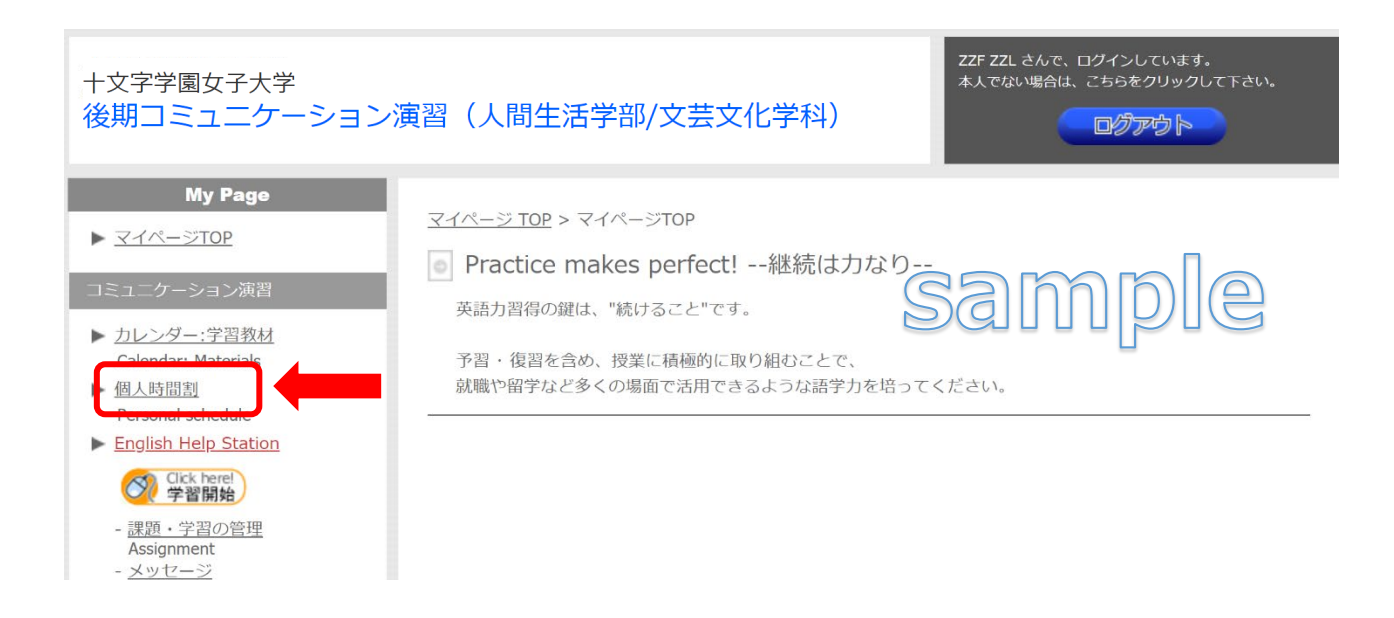

## **④** レッスン時間帯を変更したい場合、9 月 14 日(木)~ 22 日(金)の変更期間中に、 マイページ個人時間割内の「個人時間割の変更ページ」の表示をクリックして変更を実施してください。

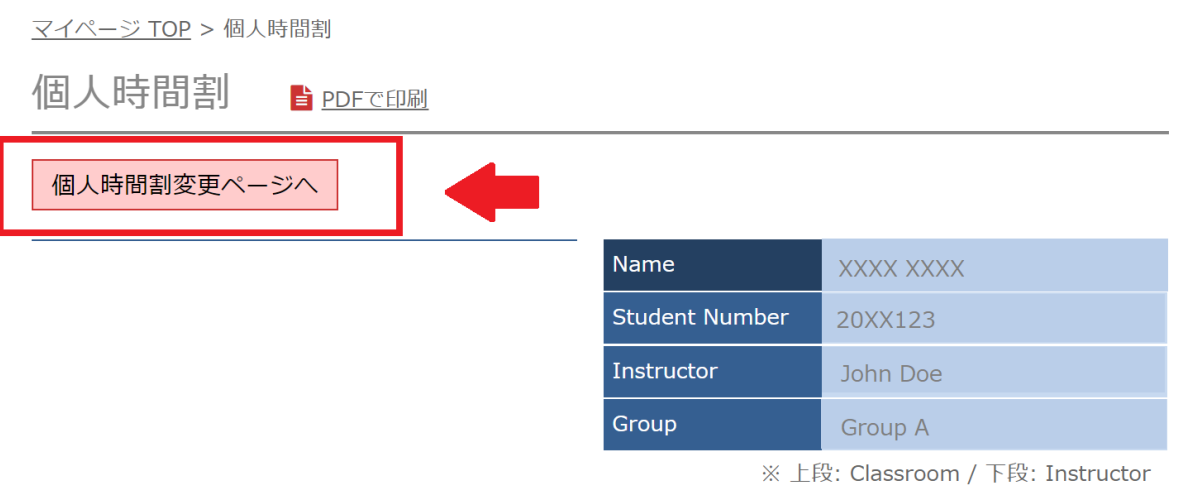

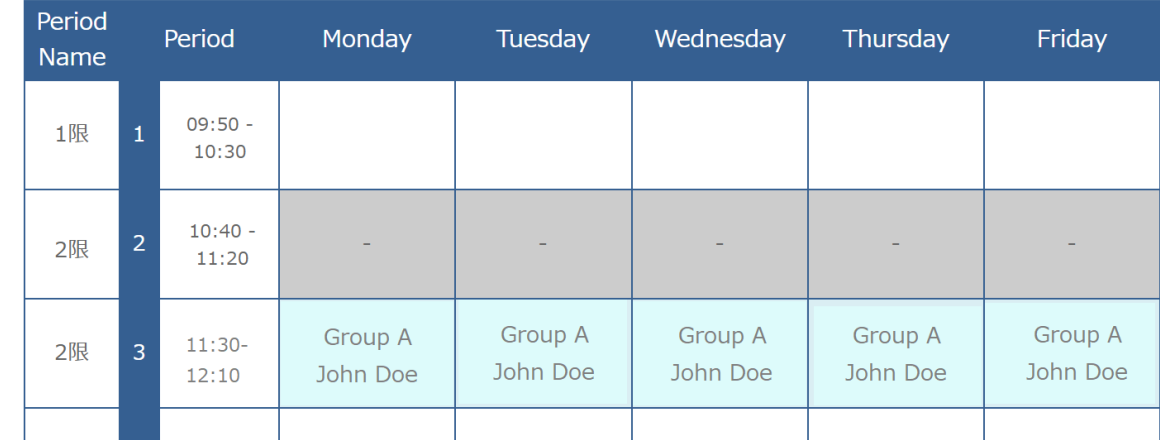

## **●時間割変更手順**

[個人時間割の変更]は曜日ごとに行います。

(1)変更したい曜日をクリック

(2)残席数が表示されている時間帯へ変更

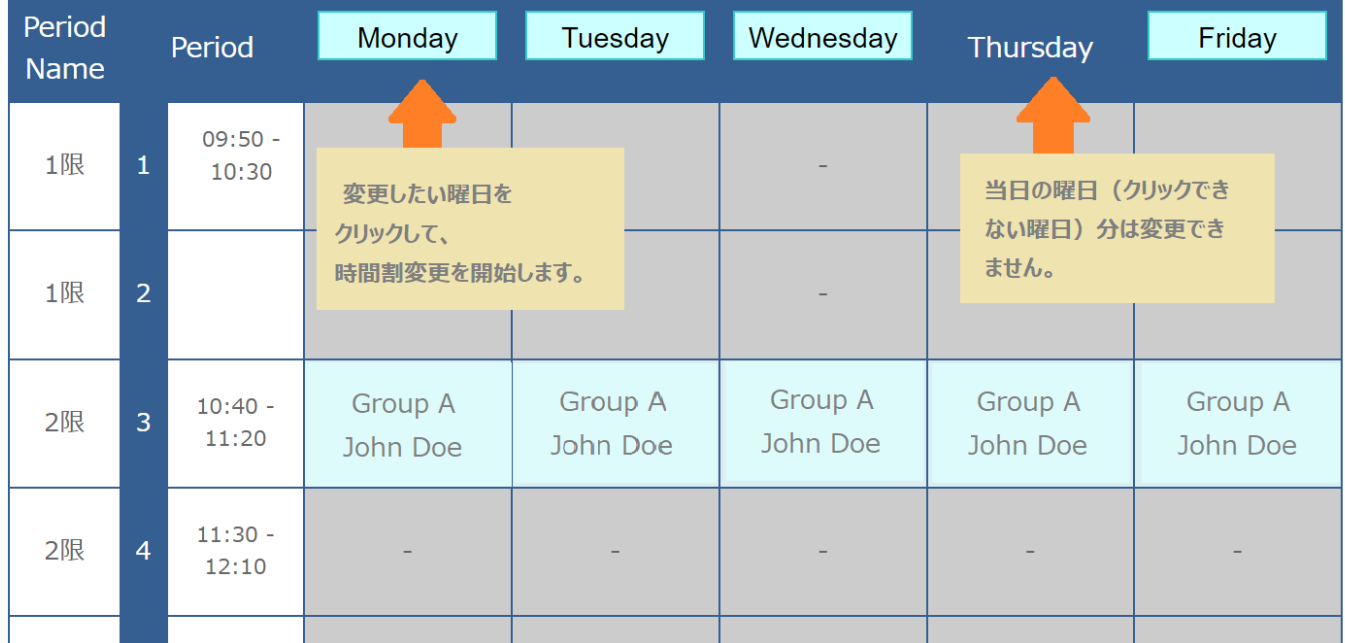

\* 定員に達している時間帯への変更はできません。

\* レッスンの設定がない時間帯への変更はできません。

\* 当日の曜日は時間割変更できません。

(例: 本日が月曜日の場合、月曜日の時間割変更は不可)

時間割変更期間(9月14日~22日)を過ぎた後の変更は一切できません。 ご自身の履修状況を良く確認して、時間割登録を実施してください。

**英会話講座サポートセンター 受付時間: 平日 9:00-18:00**

**E-mail: a-students\_support@campus-english.jp**

**---------------------------------------**

**サポートセンターは学外にあります。**

**問合せの際には、大学名、キャンパス名、お名前を添えてご連絡ください。**